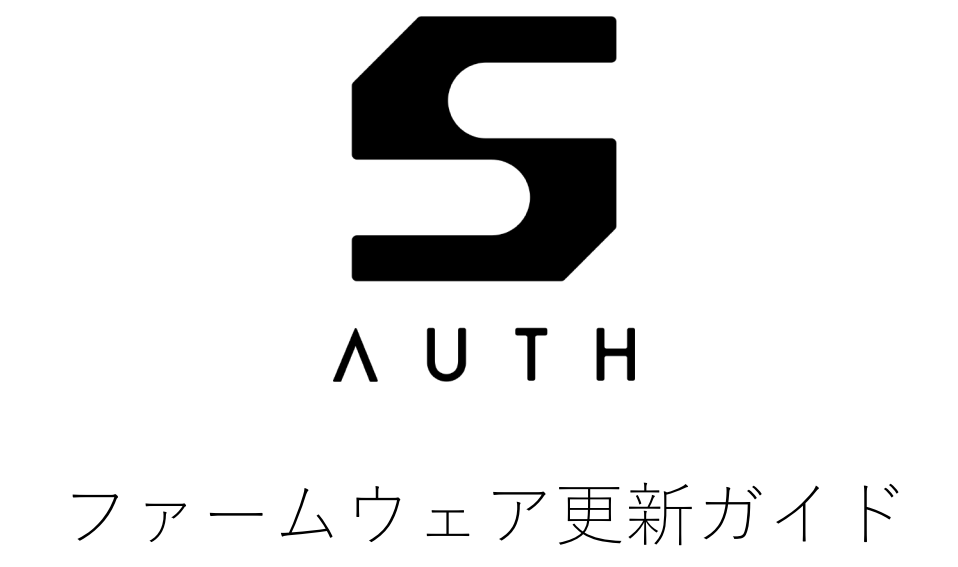

AH52126\_FU01\_01 2023/01/18

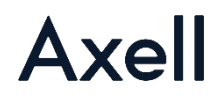

# **商標およびライセンスについて**

本資料に掲載されている社名、商品またはサービスの名称は、各社の商標または登録商標です。

各社の商標または登録商標

- FIDO®は FIDO Alliance, Inc.の商標または登録商標です。
- Linux®は米国およびその他の国で登録された Linux Torvalds 氏の商標です。
- Mac、macOS は、米国およびその他の国で登録された Apple Inc.の商標です。
- Windows は Microsoft Corporation の米国およびその他の国における登録商標または商標です。
- SHALO は(株)アクセルの商標または登録商標です。

その他会社名、各製品名などは、一般に各社の商標または登録商標です。

# **お問い合わせ先**

本製品に関するサポート・お問い合わせは電子メールアドレス [shalo@axell.co.jp](mailto:shalo@axell.co.jp) にお寄せください。

# **改訂履歴**

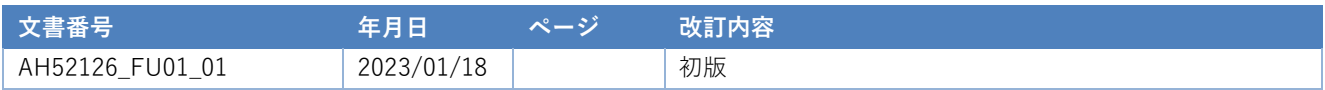

## <span id="page-3-0"></span>**本書の表記**

書体・書式について

本書では通常の書体のほかに、特別な目的のために次の書体を使用します。

**太字** 文中では重要な情報、ターミナルではユーザーの入力文字を表します。

斜体 利用者の環境に合わせて変更される情報を表します。

mono コマンド名やコマンド入力オプションを表します。

以下は 1 つのコマンド行を示します。

command -p 環境固有文字列

以下はターミナル・コマンドプロンプトにおける入出力を示します。

\$ **command** Message

この中で使われる特殊文字の意味は次の通りです。

- > PowerShell のプロンプトを表します。
- \$ Bash のプロンプトを表します。Linux、macOS 10.14 Mojave 以前で使われます。
- % Zsh のプロンプトを表します。macOS 10.15 Catalina 以降で使われます。
- $\Box$ エンターキーの入力を表します。

本書で使う記号

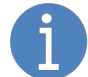

参考・補足事項を記載します。

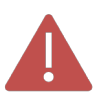

重要な注意事項を記載します

# <span id="page-4-0"></span>目次

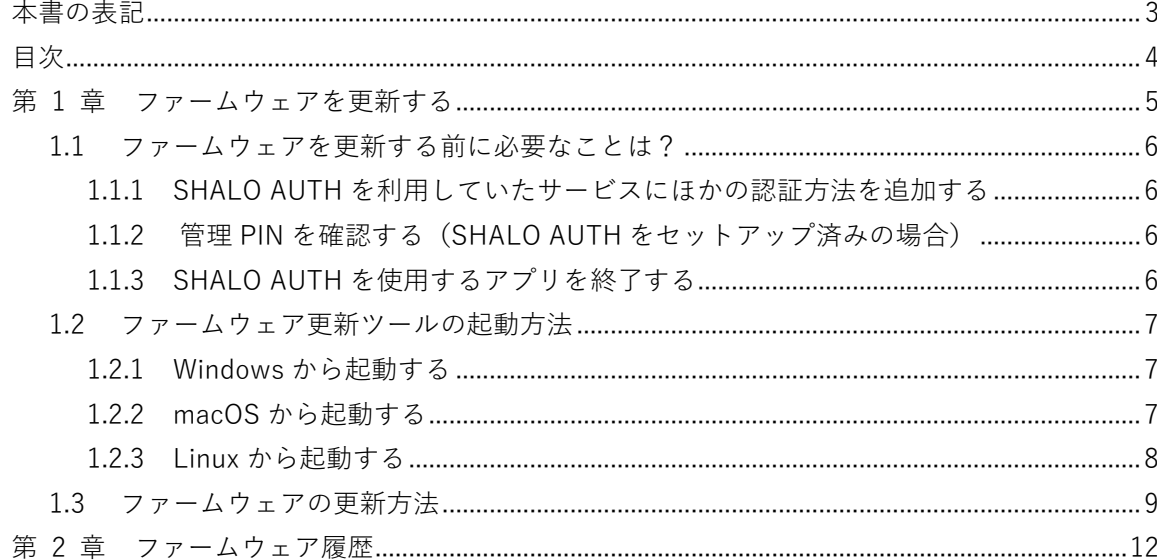

# 第 1 章

# ファームウェアを更新する

<span id="page-5-0"></span>この章では、SHALO AUTH のファームウェアを更新する方法を説明します。

以下の OS から SHALO AUTH のファームウェアを更新できます。

- Windows
- macOS
- $\bullet$  linux

#### **この章のトピック**

- 1. ファームウェアを更新する前に必要なことは?
- 2. ファームウェア更新ツールの起動方法
- 3. ファームウェアの更新方法

#### <span id="page-6-0"></span>**1.1 ファームウェアを更新する前に必要なことは?**

#### <span id="page-6-1"></span>**1.1.1 SHALO AUTH を利用していたサービスにほかの認証方法を追加する**

SHALO AUTH のファームウェアを更新すると、以下のすべての情報が削除されます。

- 管理 PIN
- $\bullet$  ユーザー $\mathsf{PIN}$
- デバイスラベル
- すべての PKCS#11 データ
- すべての FIDO 認証鍵

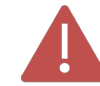

U2F で使用するすべての FIDO 認証鍵も削除されるため、以前登録したウェブサー ビスであっても未登録デバイスとして扱われます。

SHALO AUTH をウェブサービスや ssh の認証に使用している場合、SHALO AUTH を使わなく ても認証できるように**ほかのログイン・認証方法を追加**してください。

#### <span id="page-6-2"></span>**1.1.2 管理 PIN を確認する(SHALO AUTH をセットアップ済みの場合)**

SHALO AUTH に管理 PIN が設定されている場合、SHALO AUTH のファームウェアを更新する 際に管理 PIN を入力する必要があります。そのため管理 PIN が不明であるか、管理 PIN がロッ クされている場合はファームウェアを更新できません。

このような場合には SHALO Smith を使用して SHALO AUTH をファクトリーリセットし、 SHALO AUTH を購入時の状態に戻す必要があります。操作方法は、SHALO AUTH ユーザーマニ ュアル 5.3 節『SHALO AUTH を購入時の状態に戻す』を参照してください。

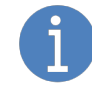

SHALO AUTH が SHALO Smith や SHALO Keyring でセットアップされていなけれ ば、管理 PIN を入力せずにファームウェアを更新できます。 SHALO AUTH をファクトリーリセットした場合も同様です。

#### <span id="page-6-3"></span>**1.1.3 SHALO AUTH を使用するアプリを終了する**

SHALO Keyring や SHALO Smith など、SHALO AUTH を使用するアプリを終了します。SHALO AUTH の PKCS #11 モジュールを使用するアプリも同様です。

OpenSSH の認証エージェント ssh-agent に PKCS #11 モジュールを追加している場合は、sshagent から PKCS #11 モジュールをアンロードします。

## <span id="page-7-0"></span>**1.2 ファームウェア更新ツールの起動方法**

#### <span id="page-7-1"></span>**1.2.1 Windows から起動する**

[https://auth.shalo.jp](https://auth.shalo.jp/) より Windows 向けのファームウェア更新ツールをダウンロードできます。 起動するには次のようにします。

まず、PC に SHALO AUTH を 1 個だけ装着します。

そして、ダウンロードした shaloauth\_updater\_1.6\_windows.exe(1.6 はバージョン番号)を次 のように PowerShell から実行します。

PS C:¥> 保存先フォルダ**¥shaloauth\_updater\_1.6\_windows.exe**

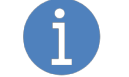

保存先のフォルダにある shaloauth\_updater\_1.6\_windows.exe を PowerShell のウ ィンドウにドラッグ&ドロップすると上記ファイルパスを簡単に入力できます。

以降の操作は [1.3](#page-9-0) 節を参照してください。

#### <span id="page-7-2"></span>**1.2.2 macOS から起動する**

[https://auth.shalo.jp](https://auth.shalo.jp/) より macOS 向けのファームウェア更新ツールをダウンロードできます。 起動するには次のようにします。

はじめに、PC に SHALO AUTH を 1 個だけ装着します。

次に、ダウンロードしたファイル shaloauth\_updater\_1.6\_macos.dmg (1.6 はバージョン番号)を ダブルクリックします。すると SHALO AUTH UPDATER v1.6 のウィンドウが開きます。

最後に、SHALO\_AUTH\_UPDATER\_v1.6 ウィンドウの中の shaloauth-updater-v1 6 を次のよう にターミナルから実行します。

% **/Volumes/SHALO\_AUTH\_UPDATER\_v1.6/shaloauth-updater-v1\_6**

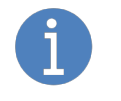

SHALO\_AUTH\_UPDATER\_v1.6 ウィンドウの中にある shaloauth-updater-v1\_6 を ターミナルのウィンドウにドラッグ&ドロップすると上記ファイルパスを簡単に入 力できます。

以降の操作は [1.3](#page-9-0) 節を参照してください。

#### <span id="page-8-0"></span>**1.2.3 Linux から起動する**

[https://auth.shalo.jp](https://auth.shalo.jp/) より Linux 向けのファームウェア更新ツールをダウンロードできます。起 動するには次のようにします。

はじめに、PC に SHALO AUTH を 1 個だけ装着します。

次に、ダウンロードしたファイル shaloauth updater 1.6 linux.tar.gz (1.6 はバージョン番号)を 展開します。ターミナルでダウンロード先のフォルダに移動して、次のコマンドを実行します。

\$ **tar xvzf shaloauth\_updater\_1.6\_linux.tar.gz** shaloauth-updater-v1\_6

最後に、展開された shaloauth-updater-v1\_6 をターミナルで実行します。

#### \$ **./shaloauth-updater-v1\_6**

SHALO AUTH の udev ルールファイルを Linux にインストールしていない場合、root 権限を持 たないユーザーアカウントでファームウェア更新ツール起動すると以下の警告メッセージが表示 されます。

**[WARN ] SHALO AUTH not found. Please attach one SHALO AUTH device to the PC. Update canceled.**

この場合、次のように sudo コマンドを使って実行してください。

\$ **sudo ./shaloauth-updater-v1\_6** [sudo] password for *user*: **パスワードを入力**

以降の操作は [1.3](#page-9-0) 節を参照してください。

### <span id="page-9-0"></span>**1.3 ファームウェアの更新方法**

以下はファームウェアアップデータを起動してファームウェアを更新した際の実行例です。この 例を元に更新方法を説明します。

SHALO AUTH firmware ver.1.6 updater (1.0.0.1) Copyright (C) 2023 AXELL CORPORATION. All rights reserved. SHALO AUTH can be updated. ver.1.5 -> ver.1.6 ========================================================== CAUTION PINs and all keys of SHALO AUTH will be erased. All FIDO U2F authentication keys will also be deleted. DO NOT shutdown or sleep your PC during updating. ========================================================== Are you sure to update the firmware? [y/n]: **y** SO PIN: **管理 PIN を入力** Writing firmware .............. done! Verifying firmware .. done! Updated successfully!

ファームウェア更新ツールは SHALO AUTH の状態を確認します。そして、確認結果に応じて以 下のメッセージを出力します。

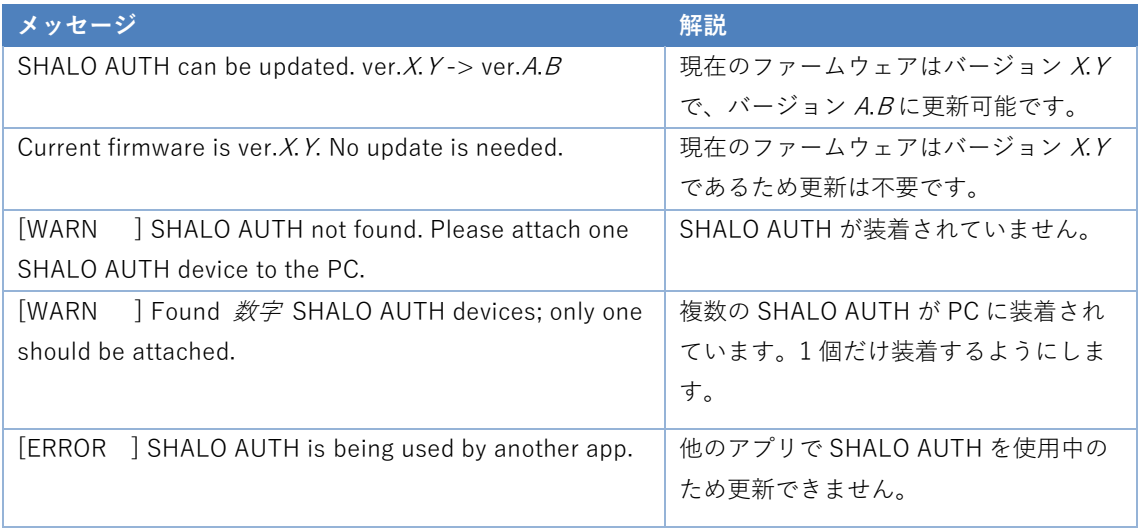

ファームウェアが更新可能であれば続けて次のように出力します。ファームウェアの更新を中止 するには **n** を入力してエンターを押します。続行するには **y** を入力してエンターを押します。

========================================================== CAUTION PINs and all keys of SHALO AUTH will be erased. All FIDO U2F authentication keys will also be deleted. DO NOT shutdown or sleep your PC during updating. ========================================================== Are you sure to update the firmware?  $[y/n]$ :

ファームウェアの更新作業は以下のすべての情報を削除します。

- 管理 PIN・ユーザーPIN
- デバイスラベル
- すべての PKCS#11 データ
- すべての FIDO 認証鍵

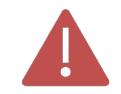

U2F で使用するすべての FIDO 認証鍵も削除されるため、以前登録したウェブサー ビスであっても SHALO AUTH は未登録デバイスとして扱われます。

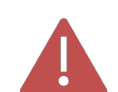

ファームウェア更新ツールが終了するまで PC から SHALO AUTH を取り外さない でください。また、決して PC をスリープ・シャットダウンさせてはいけません。

SHALO AUTH がセットアップ済みの場合、管理 PIN の入力が求められます。次のように表示さ れた場合は管理 PIN を入力してエンターを押します。

SO PIN: 管理 PIN の認証に失敗するとファームウェアの更新は中止されます。また、一定回 数認証に失敗すると管理 PIN がロックされます。

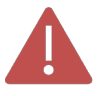

管理 PIN はロックされている場合、次のメッセージが表示されます。 [ERROR ] SO PIN has been locked. Restore your SHALO AUTH to the factory settings. ロックを解除するには SHALO Smith を使用して SHALO AUTH をファクトリーリ セットしてください。

SHALO AUTH のファームウェアを更新している間、SHALO AUTH のランプが点滅します。そし てファームウェアの更新が成功するとファームウェア更新ツールは以下のように出力して終了し ます。

Writing firmware .............. done! Verifying firmware .. done! Updated successfully!

この表示後は SHALO AUTH を PC から取り外すことができます。

第 2 章

ファームウェア履歴

<span id="page-12-0"></span>この章では、SHALO AUTH ファームウェアのバージョンごとの修正内容をまとめています。

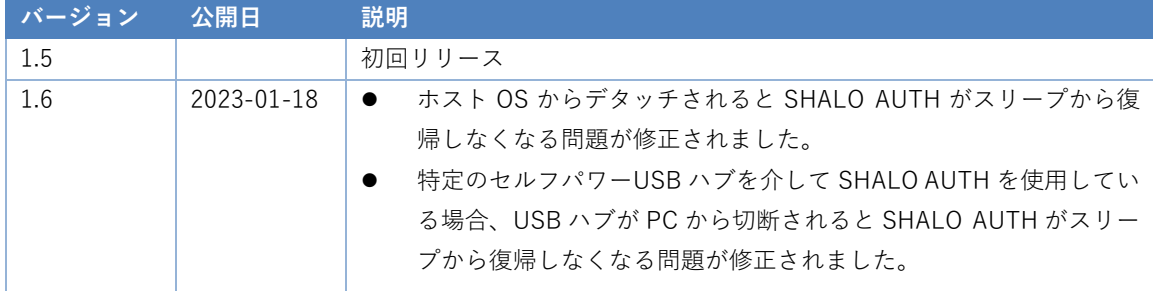

#### ご注意

- 本資料及び本注意書の記載内容は2023年1月現在のものです。
- 本資料の一部又は全部を弊社の許可なく、転載・複写することを堅くお断りします。
- 本資料に記載されている製品(以下「本製品」といいます。)をご利用される際、本資料の内容を正しく守ってお 使い下さい。
- 別途お客様と弊社との間で締結した書面による契約又は本製品の売買契約書の関連条項において定める場合を除き、 弊社は、本製品及び技術情報に関して、お客様に生じた間接的、結果的、特別又は偶発的な損害(逸失利益、機会 の喪失、業務の障害、データの喪失に基づく損害を含みますがこれらに限られません。)を負担いたしません。ま た弊社は、明示的にも黙示的にも、本製品及び技術情報に関して、一切の保証(機能動作の保証、商品性の保証、 特定目的への合致の保証、情報の正確性の保証、第三者の権利の非侵害保証を含みますがこれらに限られません。) をしておりません。
- 本製品の異常や故障による機会損失、二次的損害又は最大絶対規格値を超えてご使用された場合の本製品の故障等 に対しましては、弊社はその責を負いかねますのでご了承下さい。
- 記載されております応用例やその定数などの情報につきましては、本製品の標準的な動作や使い方を説明するもの です。従いまして、量産設計をされる場合には、外部諸条件を考慮していただきますようお願い致します。また、 本製品のお客様の設備等への組み込みは,お客様の責任にて行われますようお願い致します。
- 本資料に記載されております本製品に関する応用例、情報、諸データは、あくまで一例を示すものであり、これら に関する第三者の特許権又は著作権などの知的所有権及びその他の権利に対する弊社の保証を示すものではござい ません。従いまして(1)上記第三者の知的財産権の侵害の責任又は(2)本製品の使用により発生する責任につきまして は、弊社はその責を負いかねますのでご了承下さい。
- 弊社は、日々本製品の品質等の向上に努めておりますが、本製品が故障する可能性を完全に取り除くことはできま せん。お客様におかれましては、本製品が故障しても、結果的に、人身事故、火災事故、社会的な損害を生じさせ ないよう、冗長設計、延焼対策設計、過電流防止対策設計、誤動作防止設計などの安全設計をお願い致します。
- 弊社は、本資料を完全なものとすべく努めておりますが、本資料は、あらゆる事象に対応できるものとはなってお りません。本資料を遵守することによって不具合等が発生するおそれがある場合にはあらかじめ弊社宛にご相談い ただくなど、お客様自身で適宜な対応をお願い致します。またお客様が本注意書及び本資料を遵守されたとしても、 必ずしも弊社が賠償・補償等の責任を負担するわけではないことについてもご理解頂けますようお願い致します。
- 本資料に記載されている製品は、AV機器、OA機器、通信機器、家電製品、アミューズメント機器などの一般的な電 子機器への使用を意図しています。(a)直接生命に影響を及ぼす可能性のある機器(生命維持装置などを含みますが これに限られません)及び(b)極めて高度な信頼性が要求され、その製品の故障や誤作動が多大な損害を発生させる 可能性のある機器(輸送機器制御装置、原子力制御、軍事機器などを含みますがこれに限られません)への使用は 意図しておらず、また使用することは出来ません。万一、上記機器へのご使用を検討される際は、事前に弊社営業 窓口までご相談願います。
- 社名、製品名などは、一般に各社の商標または登録商標です。

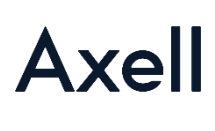

株式会社アクセル 〒101-8973 東京都千代田区外神田4−14−1 秋葉原UDX 南ウイング10階 TEL 03-5298-1670 FAX 03-5298-1671 https://www.axell.co.jp/

Copyright ©2023. AXELL CORPORATION. All rights reserved.